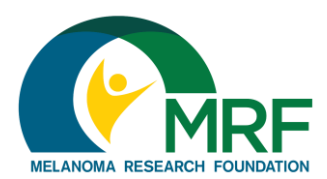

**How To: Register as an Individual**

Thank you for your interest in the Melanoma Research Foundation's Miles for Melanoma program! Here are some instructions to help you register as an individual (not a member of a team or a team captain).

1. Find a walk event near you at [https://www.melanoma.org/get-involved/miles-for](https://www.melanoma.org/get-involved/miles-for-melanoma/5k-runs-walks)[melanoma/5k-runs-walks](https://www.melanoma.org/get-involved/miles-for-melanoma/5k-runs-walks)

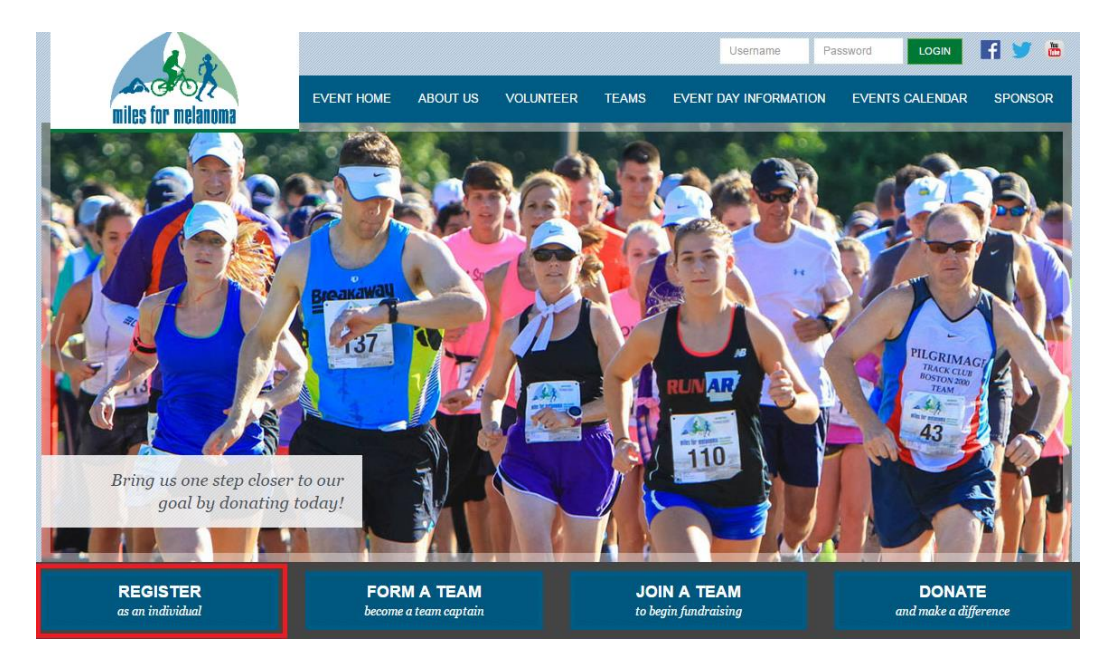

2. To register, click the "Register as an individual" button

3. Select the "Join as a new participant" option or choose to sign in using a social or email login (Facebook, Google, Yahoo, AOL are the only available options)

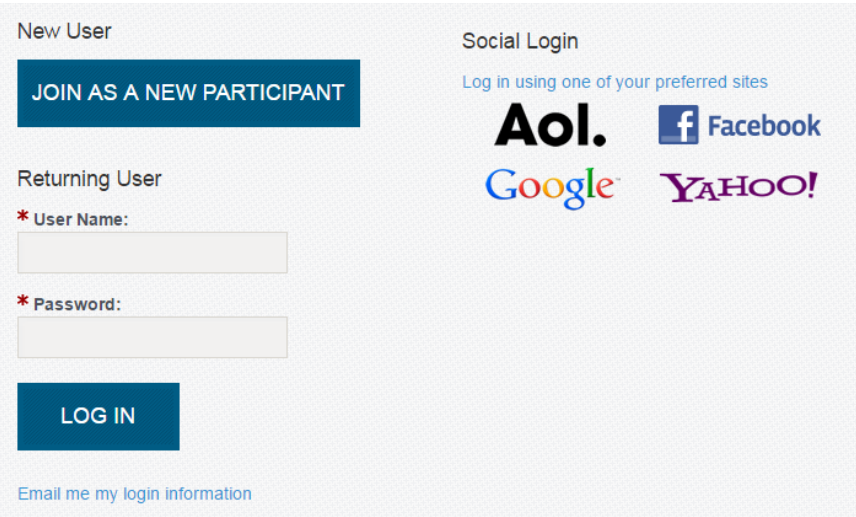

**Continue on next page**

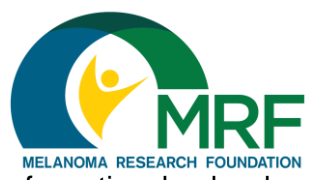

If you are participating on behalf of a national or local **How To: Register as an Individual** sponsor, or are participating on a CURE OM team, don't forget to choose your company from the drop down at the bottom of the page

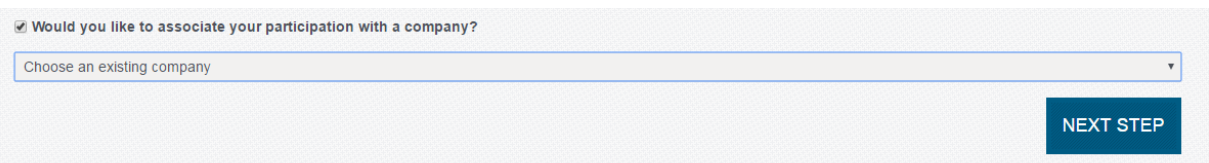

- 4. The next page allows you to choose your participation type, enter the discount code (if one is provided and the participation type requires a fee), adjust your fundraising goal, add an additional gift if you would like, and answer any remaining questions. Once finished, click "Next Step" at the bottom of the page
- 5. You will then have the opportunity to create your unique username and password. Every Miles for Melanoma participant will create a username and password. This will allow you to access your Participant Center later. Once you have created a username and password, and provided all additional required(\*) demographic information, click "Next Step" at the bottom of the page

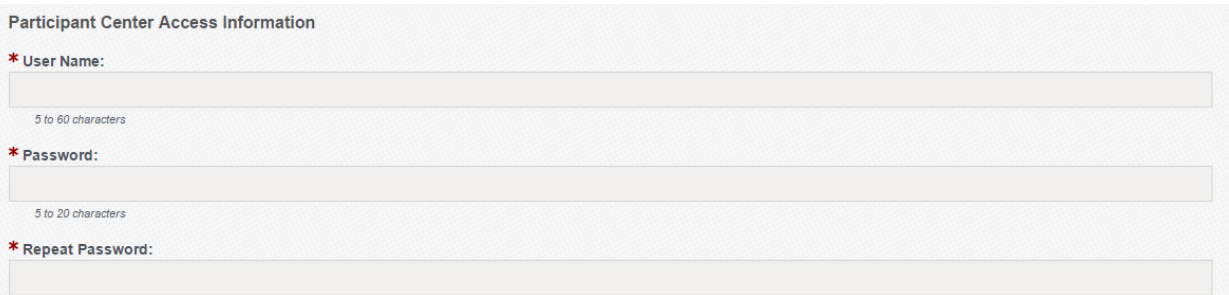

*Please note: because this is a new software, your log in information from 2016 and prior will not work. You will need to select "Join as a new participant" unless you have participated in a 2017 Miles for Melanoma event. If you try to register as a new user and*  receive an error message that there is already a username associated with that email *address, try the "Email me my login information" option to reset your password. If you have further trouble trying to log in, call our office at (202) 347-9675 and our staff can assist you.*

## *Continue on next page*

6. Read the waiver and check the box "I agree with the terms and conditions above"

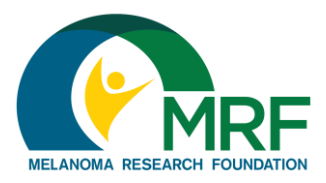

## **How To: Register as an Individual**

I know that participating in a run/walk event is a potentially hazardous activity. I agree not to enter and participate unless I am medically able and properly trained. I assume all risks associated with participating in the event, including, but not limited to, falls, contact with other participants, spectators or others, the effect of the weather, including heat and/or humidity, traffic and the conditions of the course, all such risks being known and appreciated by me. Having read this Waiver and knowing these facts, and in consideration of my registration for the Miles for Melanoma Program, I, for myself and anyone entitled to act on my behalf, waive and release the Melanoma Research Foundation their volunteers, sponsors, representatives and successors, from present and future claims and liabilities of any kind, known or unknown, arising out of my participation in this event or related activities. I grant permission to the foregoing persons and entities to use any photographs, motion pictures, recordings, or any other record of my participation in this event or related activities for any legitimate purpose of the Melanoma Research Foundation without remuneration. 4 Agree to Select Provide Selec 2 Provide **WAIVER** Printable Version **</u>** Please take a moment to read the above waiver.  $\Box$  I agree with the terms and conditions above. CANCEL **NEXT STEP** 

7. On the registration summary page, make sure the information you have provided is correct. If you need to make changes, you can click on the steps (numbered at the top of the screen) to jump back to the previous screen. **If you'd like to register more family members or friends, add their names and information using the "Register Family Member" option.** If you are finished, click "Complete Registration."

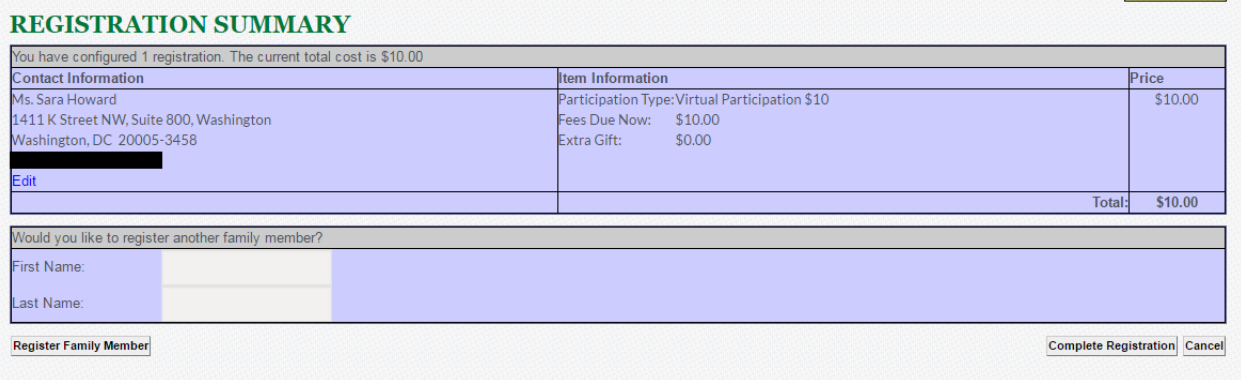

**Continue on next page**

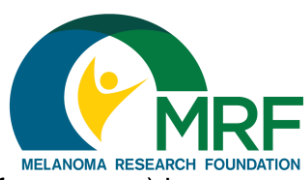

**How To: Register as an Individual** 8. Complete your transaction (if necessary) by entering your credit card and billing information. Click the "Process Payment" button on the bottom of the page to continue.

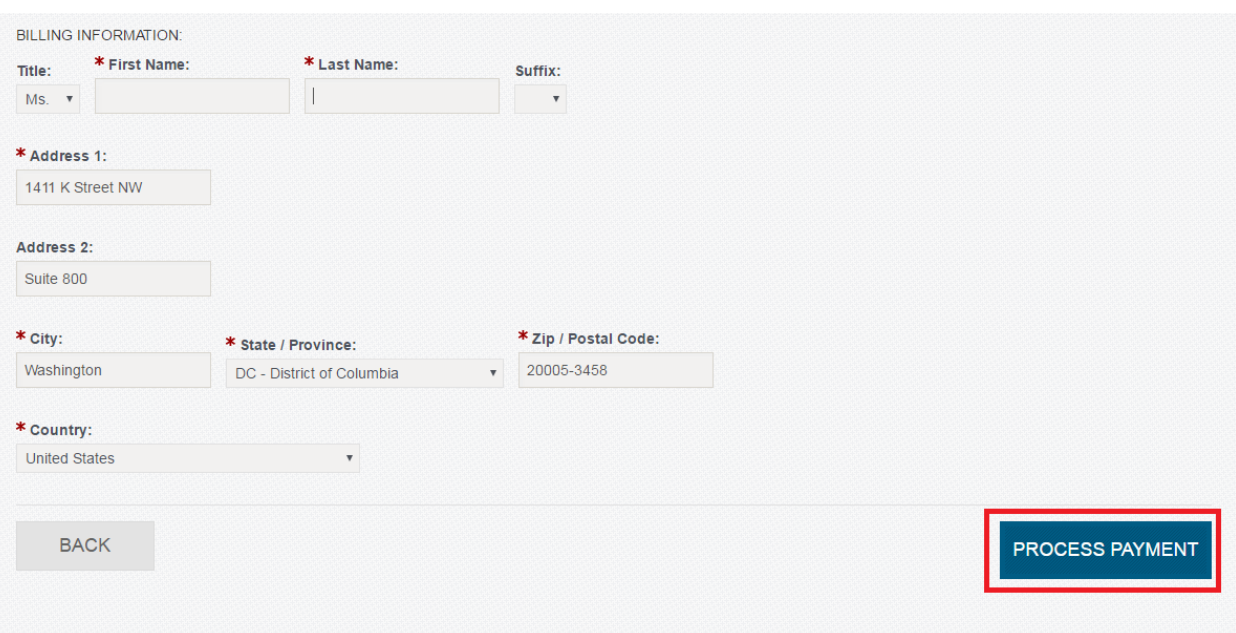

9. Once you have completed your transaction, you will receive an on-screen confirmation. You will also receive a confirmation via email. Be sure to save this email, as there will be links to access your Participant Center in the future. Your Participant Center is where you can check your fundraising progress, email friends and family requesting donations, and where you can send thank you messages.

If you have any additional questions or need help registering, please email [milesformelanoma@melanoma.org](mailto:milesformelanoma@melanoma.org) or call our office at (202) 347-9675 for assistance. Miles for Melanoma is a national program, so please be sure to include the event name when you email or call.